# **Guest internet (WLAN)**

Dear patients, Dear visitors

We are very pleased to provide you with wireless internet access (WLAN). The guest internet is a free service that you can use on your private notebook, tablet or smartphone. For the following instructions you need a mobile phone.

## **Instructions**

**1.** Connect your device to the WLAN network "unispital-public".

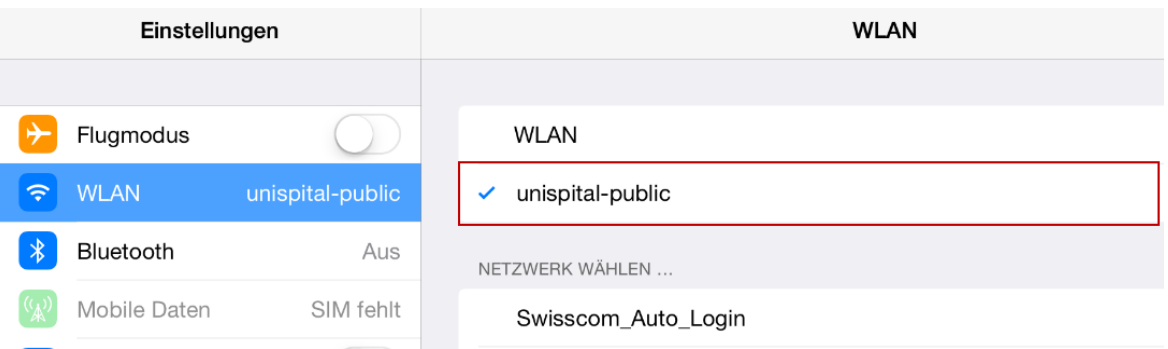

- **2.** Open your browser (e.g. Internet Explorer, Firefox, Safari, Google Chrome) and enter the address "guest.usz.ch". The welcome page will be shown.
- **3.** Click on "Ask for login credentials via SMS" below Patients and Guests to continue with the SMS verification.

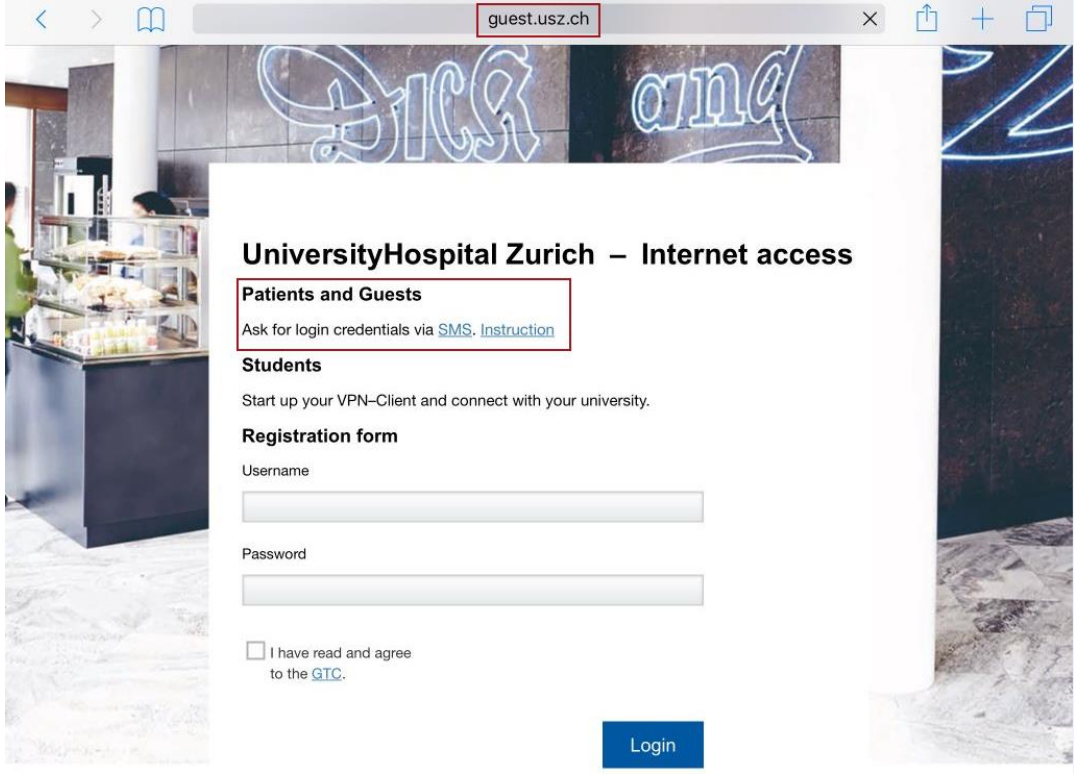

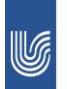

UniversitätsSpital Zürich

## Direktion ICT

**4.** Read the conditions of use (GTC) and confirm them with a tick. Then enter your mobile phone number and press "request access code".

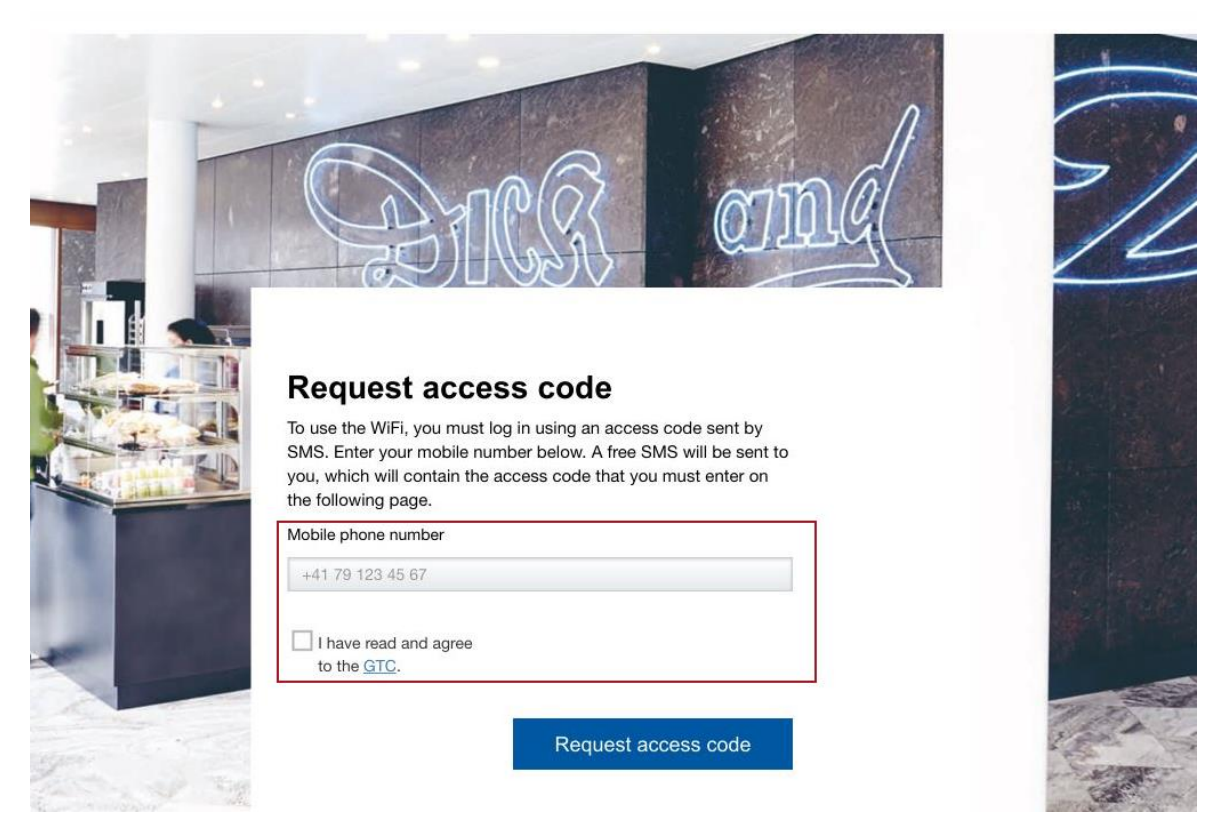

**5.** You will receive a text with your code shortly.

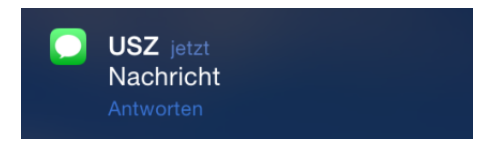

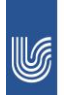

## Direktion ICT

**6.** Enter the code and then click on "submit registration".

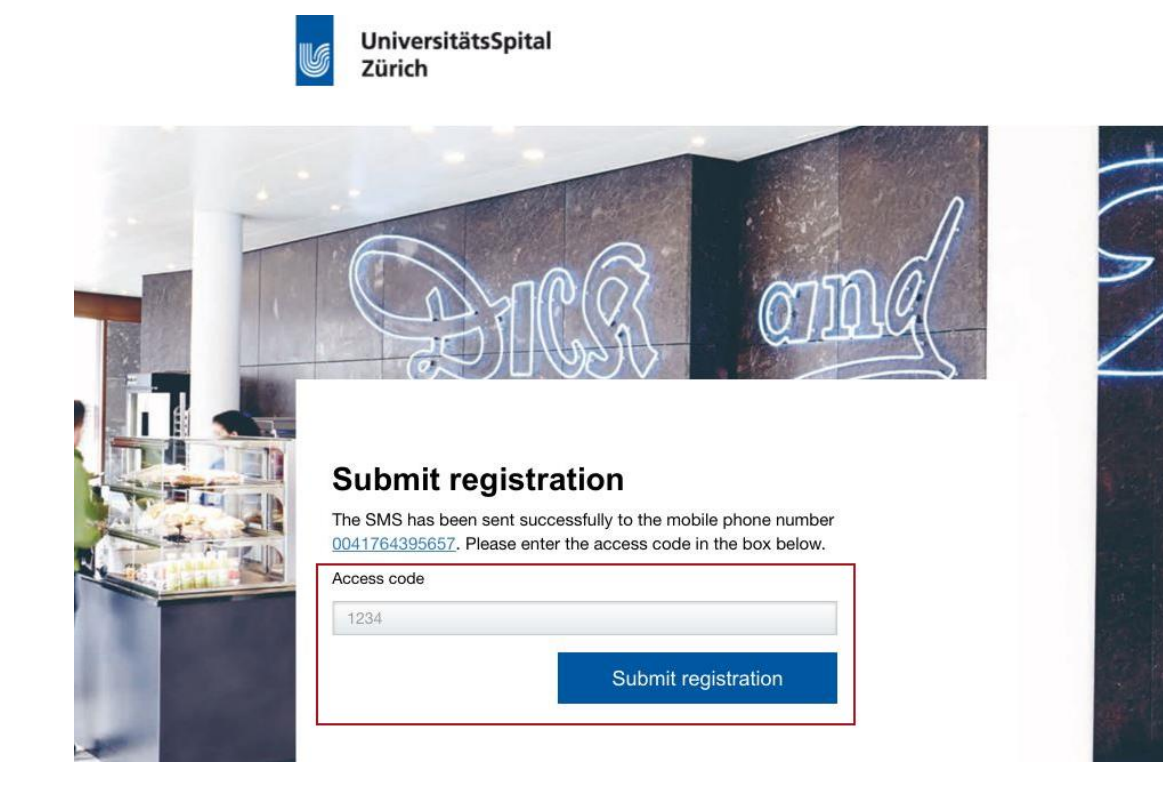

**7.** On successful login, the main page "www.usz.ch" will be shown.

#### **General Information**

*Logging out of the guest internet:*

 After successful login, you will remain logged in with your device for 30 days, afterward your device will log off automatically.

*If you are being treated at the UniversitätsSpital Zurich for longer than 30 days:*

Your account will expire after 30 days, then you must re-register (see procedure under instructions).

#### **Frequently asked questions**

*No network was found:*

- With some notebooks, the wireless function must be switched on with a mechanical switch.
- Click on "wireless network connection" with the right mouse button, select "deactivate". Repeat the process and select "activate" and then "create connection".

*The "wireless network connections" icon is missing:*

- It is possible that your notebook has no built in WLAN function or the required settings have not been configured. Please ask a computer literate acquaintance to help you if necessary. *No choice of network appears (instructions point 1):*
- If your device automatically connects to the "open" network "unispital-public", continue with point 2 in the instructions.

Direktion ICT – Network Management, February 04, 2019

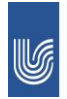